# 無線 LAN JRL-710/720 シリーズ ファームウェアバージョンアップマニュアル <2.0 版>

 $\begin{array}{ccccc} & \circ & ^{\circ & \circ & \circ & \circ \\ \circ & & \circ & & \circ & \circ \\ \textbf{G\;lobal\; Communications} \end{array}$  $\begin{smallmatrix}0&&&&&0\\&0&&&&&0\end{smallmatrix}$ 

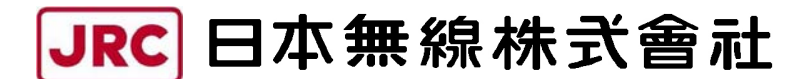

http://www.jrc.co.jp

#### 目次

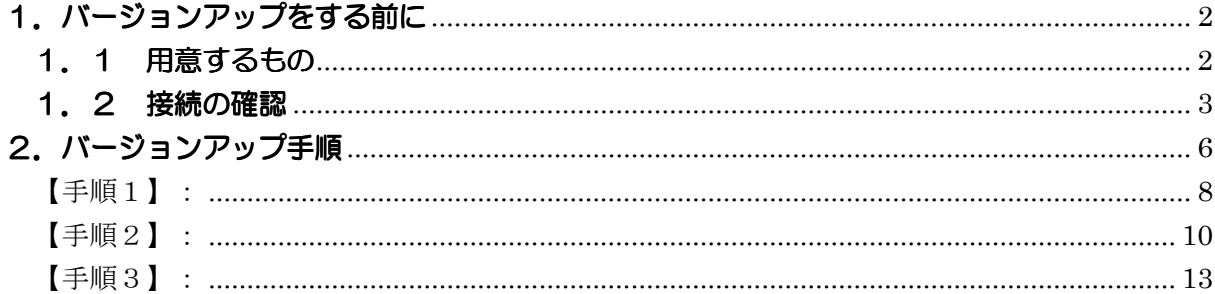

本書は、無線 LAN JRL-710/720 シリーズ (以下「無線 LAN」とします) のファームウェア をバージョンアップするための操作マニュアルです.

### 八 注意

本書は,これからバージョンアップしようとする無線 LAN で既に動作しているファームウェ アが release0302以降のバージョンに対応したものです.Release0301 以前の場合, 「JRL-710・720バージョンアップマニュアル\_第1版」を参照ください.

#### 1.バージョンアップをする前に

#### 1.1 用意するもの

- ·作業用 PC (Windows XP / 2000, ネットワーク I/F あり, VB スクリプト実行可能) ・バージョンアップ用ファイル
	- (「release0xxx.exe」の名称の圧縮ファイルを解凍すると下記ファイル構成となります) [update\_init フォルダ] jrl-710\_system.bin put.cmd start.bat update. vbs [update\_new フォルダ] jrl-710\_2nd.bin jrl-710\_file1.bin jrl-710\_system.bin put.cmd start.bat update. vbs 本マニュアルの手順では使用しません 本マニュアルの手順で使用します

#### 1.2 接続の確認

 ファームウェアのバージョンアップを開始する前に,無線 LAN と作業用 PC がネットワーク で正しく接続され通信できることを確認してください.

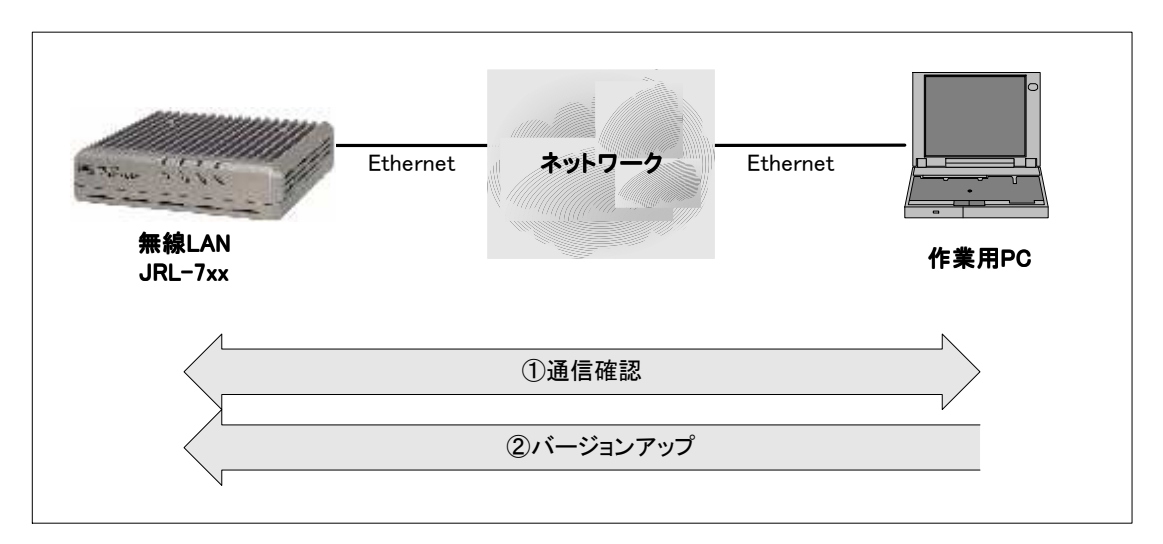

図 1-2-1 接続例

・通信確認

作業用 PC のコマンドプロンプトから「ping コマンド」を実行し、無線 LAN と正しく通信 できることを確認してください.

Windows2000 の場合, [スタート] メニューから [プログラム (P)] → [アクセサリ] → [コマンドプロンプト]を選択してください.

WindowsXP の場合, [スタート] メニューから [すべてのプログラム (P)] → [アクセサ リ]→[コマンドプロンプト]を選択してください.

(無線 LAN の IP アドレスが「192.168.1.1」の場合) 作業用 PC の IP アドレスを 192.168.1.xxx (xxx は 1 以外) に設定してください. コマンドプロンプト画面で"ping 192.168.1.1"と入力してください. ※「192.168.1.1」は無線 LAN のデフォルト IP アドレスです. IP アドレスを変更している 場合は、適宜読みかえてください.

正しく通信できると,下図のような応答が表示されます.

| ※コマンド プロンプト                                                                                                    |  |
|----------------------------------------------------------------------------------------------------|--|
| C:¥>ping 192.168.1.1                                                                                                    |  |
| Pinging 192.168.1.1 with 32 bytes of data:                                                                                                    |  |
| Reply from 192.168.1.1: bytes=32 time=10ms TTL=255<br>Reply from 192.168.1.1: bytes=32 time<10ms TTL=255<br>Reply from 192.168.1.1: bytes=32 time<10ms TTL=255<br>Reply from 192.168.1.1: bytes=32 time<10ms TTL=255 |  |
| Ping statistics for 192.168.1.1:<br>Packets: Sent = 4, Received = 4, Lost = $0$ (0% loss),<br>Approximate round trip times in milli-seconds:<br>Minimum = 0ms, Maximum = 10ms, Average = 2ms<br>C:¥>                 |  |

図 1-2-2 ping による通信確認ー正しく通信できる場合

正しく通信できない場合,下図のような応答が表示されます.

■コマンドプロンプト  $\Box$ D $\times$ ▲ C:\>ping 192.168.1.1 Pinging 192.168.1.1 with 32 bytes of data: Request timed out.<br>Request timed out.<br>Request timed out.<br>Request timed out. Ping statistics for 192.168.1.1:<br>Packets: Sent = 4, Received = 0, Lost = 4 (100% loss),<br>Approximate round trip times in milli-seconds:<br>Minimum = 0ms, Maximum = 0ms, Average = 0ms C:¥>

図 1-2-3 ping による通信確認一正しく通信できない場合1

この場合は LAN ケーブルが正しく接続されているか確認してください.

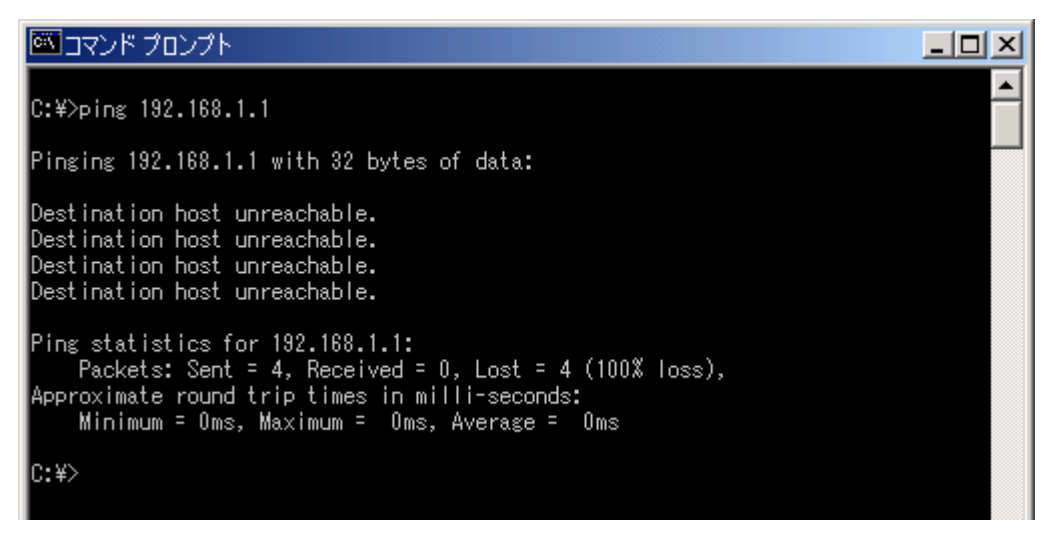

図 1-2-4 ping による通信確認一正しく通信できない場合2

この場合は無線 LAN と作業用 PC の IP アドレスが正しく設定されているか確認してくださ い.

正しく通信できない場合は,無線 LAN の「E-LINK」LED 状態や,コンピュータの IP アドレス 等を確認してください.

#### 2.バージョンアップ手順

無線 LAN のファームウェアをバージョンアップするためには、初期化モードと呼ばれる専用 動作で無線 LAN を起動しなおす必要があります. 初期化モードは release0302 以降のファー ムウェアから起動可能となっています.

#### △ 注意

これからバージョンアップしようとする無線 LAN で既に動作しているファームウェアが release0301より以前のバージョンである場合,「JRL-710・720バージョンアップマニュ アル 第1版」の手順に従ってください.

### 八 注意

また,バージョンアップ後の無線 LAN 設定に関して,IP アドレスとサブネットマスク, ゲートウェイ設定のみ引き継がれますが,それ以外の設定は工場出荷時の設定に戻ります.再度 設定を行ってから使用してください.

なお,ファームウェアバージョンが release0423 以降からのバージョンアップの場合は,バ ージョンアップ作業の前に無線 LAN の設定パラメータをファイル形式で取得することで,バー ジョンアップ作業後の再設定の一部を簡略化することが可能です. 詳しくは「JRL-710·720 シリーズ ユーザーズマニュアル」(jrl-710 720 man\_v4.pdf) を参照してください.

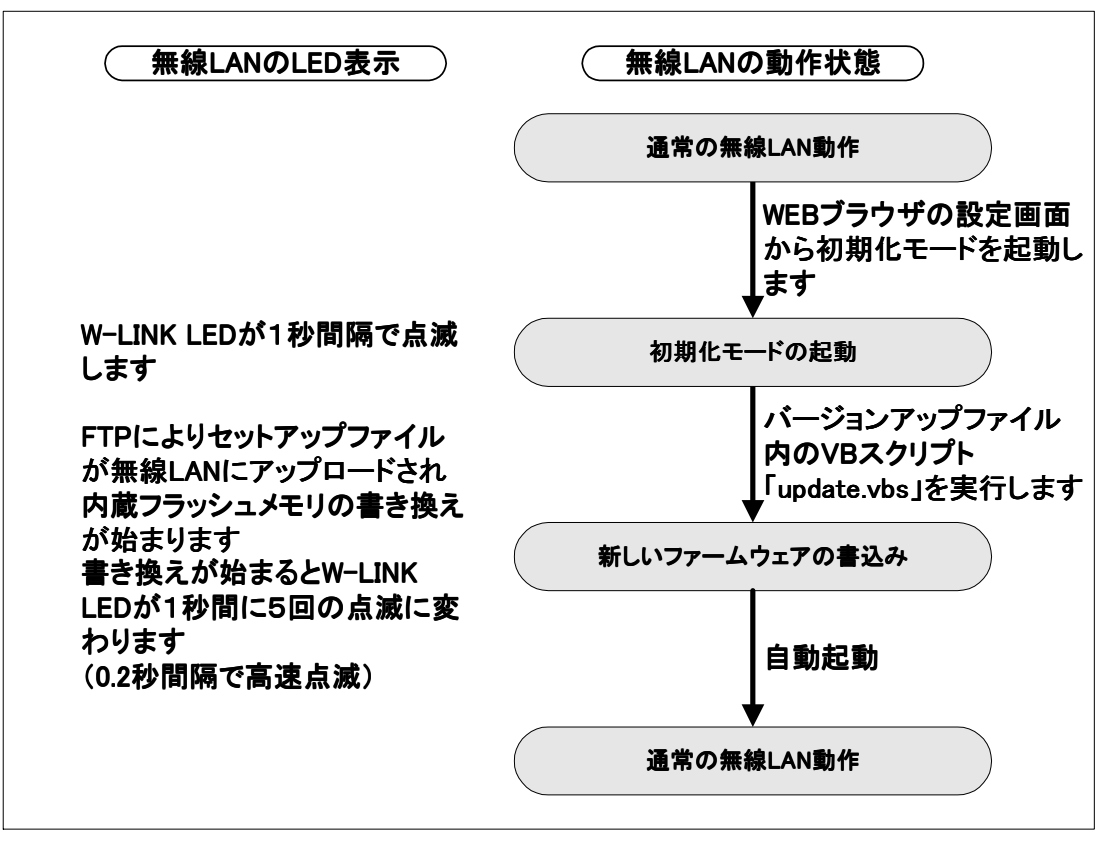

図 2-1 バージョンアップの流れ

初期化モードとは,ファームウェアをバージョンアップするためだけの専用動作モードです. このモードでは、無線 LAN の「W-LINK」LED が 1 秒間隔で低速点滅します.

### 八 注意

バージョンアップ中は、無線 LAN の電源 OFF などの操作を絶対にしないでください。ファー ムウェアの書き込み中に電源 OFF すると無線 LAN が故障し,動作しなくなる恐れがあります.

【手順1】: 現在のファームウェアバージョンを確認する手順です.

WEB ブラウザを立ち上げて無線 LAN にアクセスします. 無線 LAN の IP アドレスが 「192.168.1.1※」の場合,WEB ブラウザのアドレス入力欄に「http://192.168.1.1」と 入力すると、無線 LAN と接続されてログインウィンドウが開きます.

WEB ブラウザに一時ファイルが残っている場合は,2回目以降のログイン時にログインウィンドウ を表示せずに次の段階に進むことがあります.

※「192.168.1.1」は無線 LAN のデフォルト IP アドレスです. IP アドレスを変更している 場合は,適宜読みかえてください.

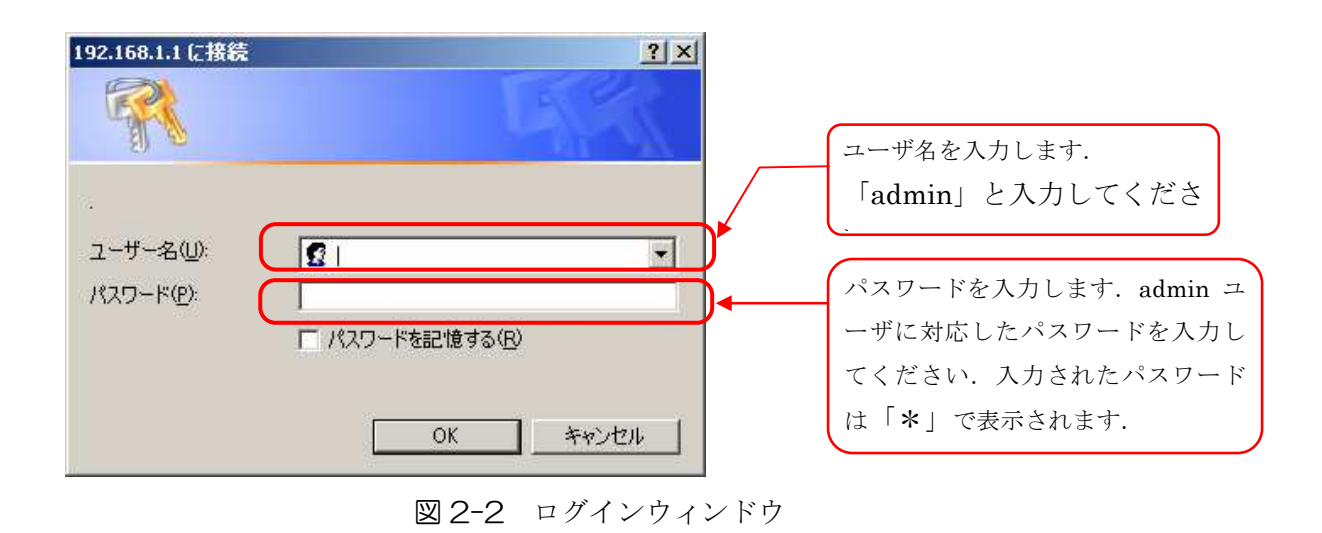

#### [備考]

WEB ブラウザは, Internet Explorer 6.0 にて動作を確認しています. 他の WEB ブラウザで は表示および動作が異なる場合があります.

ログインが成功すると以下の画面が表示されます.以下の赤枠部分に,現在動作中のファーム ウェアバージョン番号が表示されます.

#### 八 注意

これからバージョンアップしようとする無線 LAN で既に動作しているファームウェアが release0301より以前のバージョンである場合は,「JRL-710.720バージョンアップマニ ュアル 第1版」を参照ください.

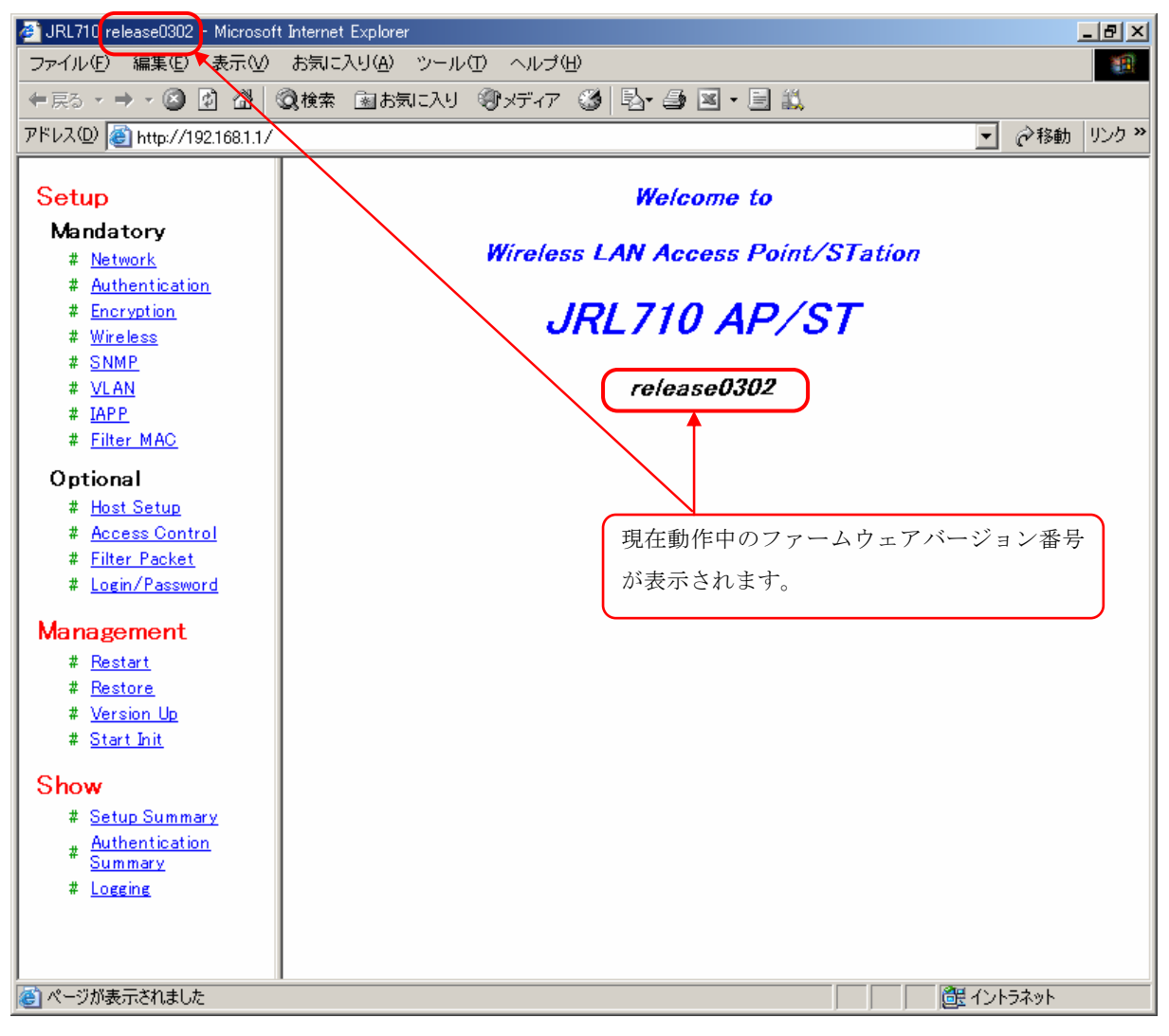

図 2-3 WEB ブラウザでログインした直後の画面

【手順2】:

初期化モードのソフトウェアを起動する手順です. WEB ブラウザの設定画面から無線 LAN を初期化モードで再起動させます. (再起動には,約 30 秒程かかります.)

以下の赤枠で示した文字列「Start\_Init」をクリックすると、初期化モード起動画面に切り替わ ります.

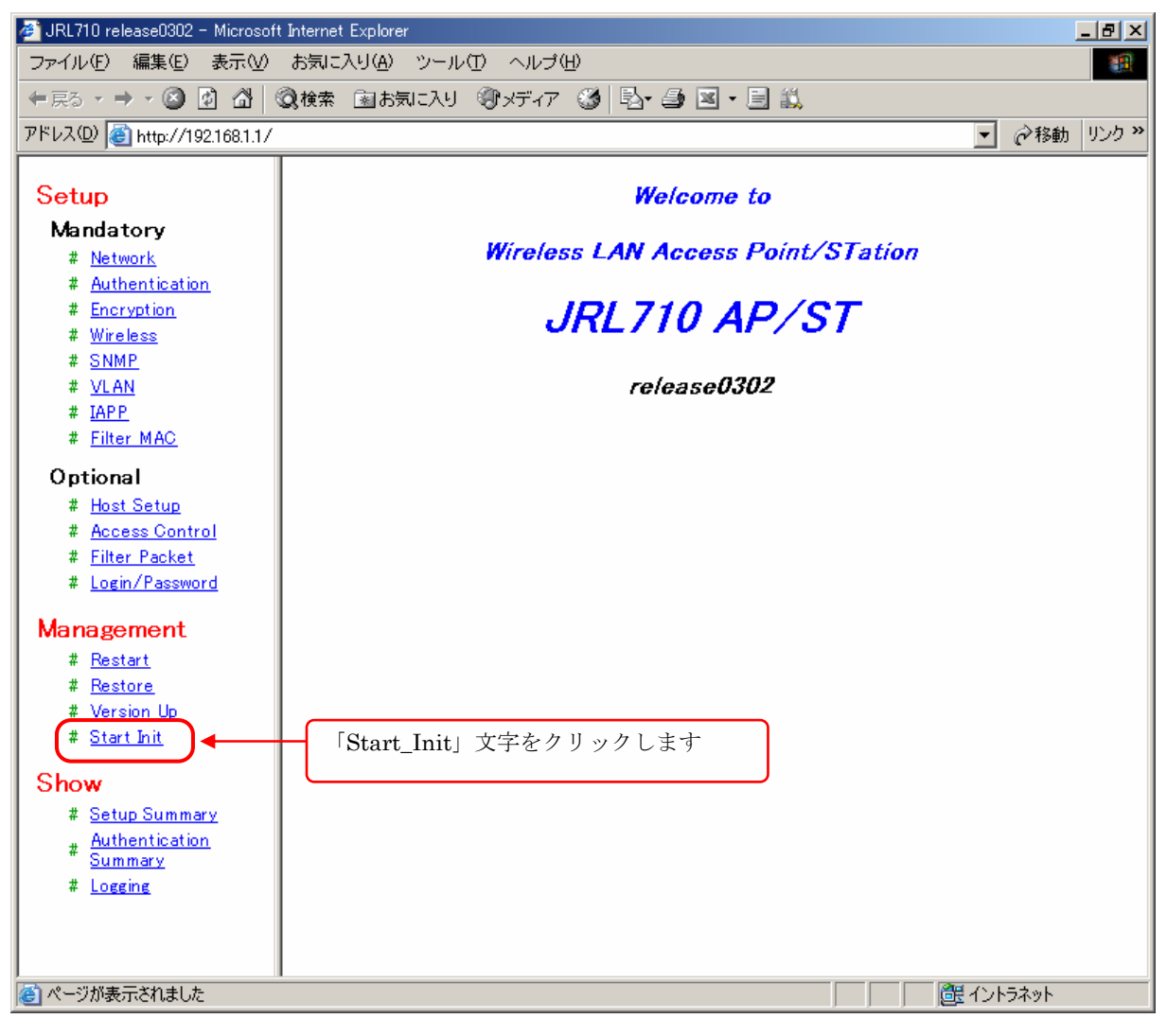

図 2-4 初期化モード起動画面の呼び出し

以下の初期化モード起動画面に示した赤枠部分のボタンをクリックします.

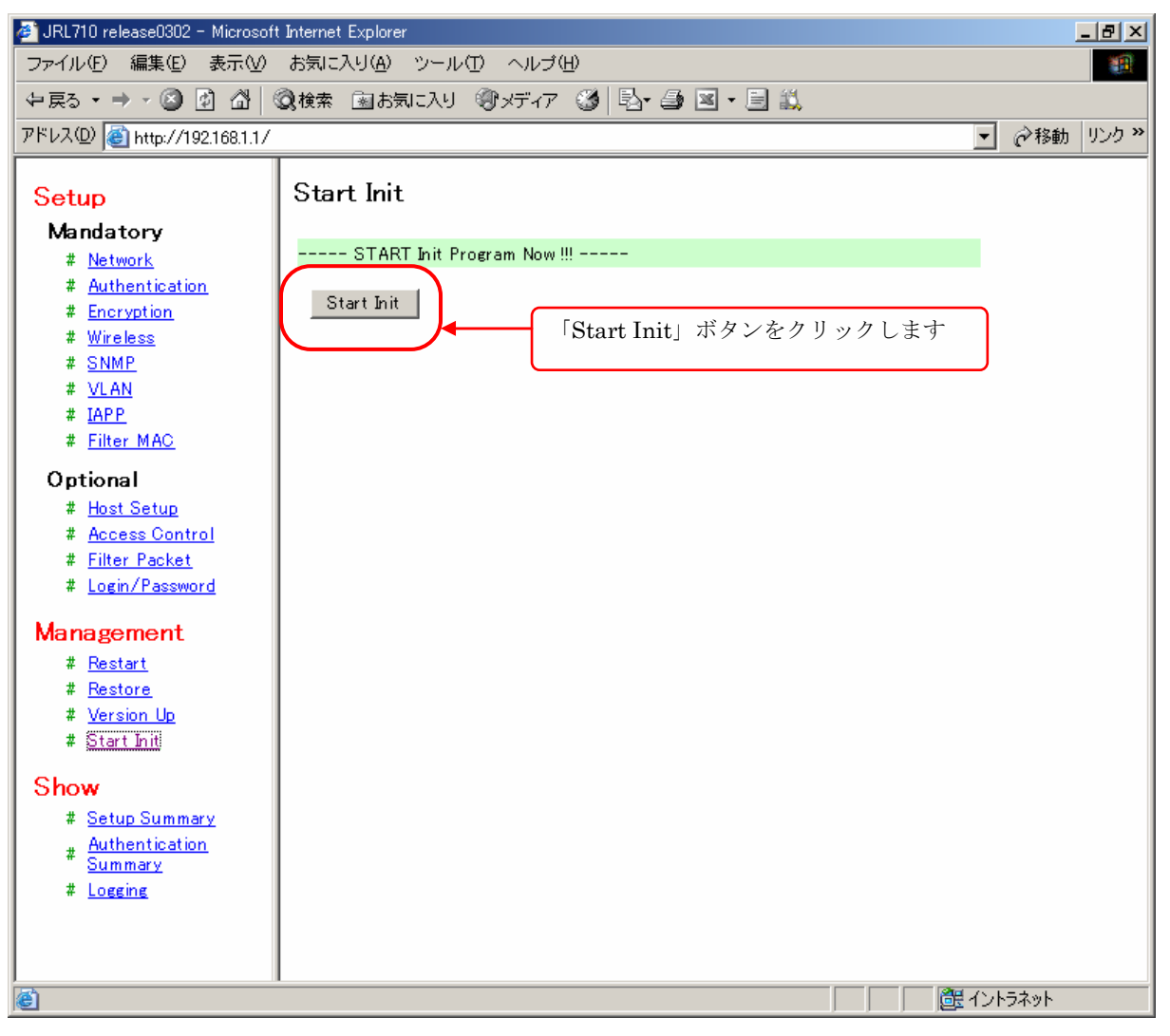

図 2-5 Start Init 画面

以下の確認用ダイアログが表示されますので,「OK」をクリックしてください.

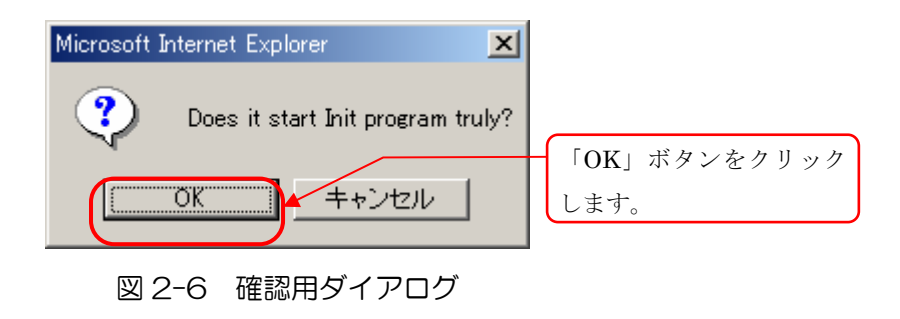

確認用ダイアログで「OK」をクリックすると以下の画面表示となり、無線 LAN のファームウ ェアが初期化モードで再起動します.(再起動には,約 30 秒程かかります.)

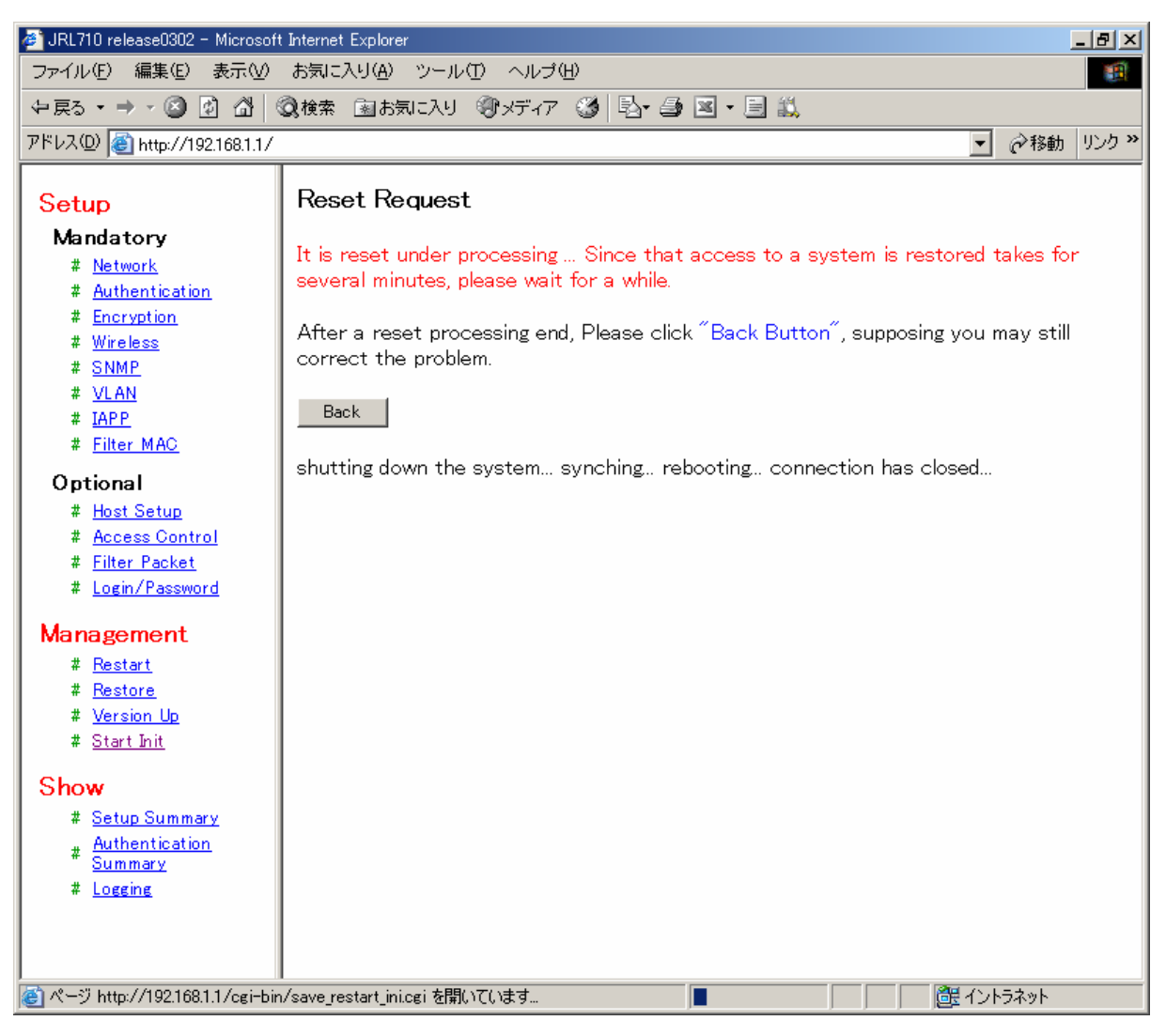

図 2-7 再起動画面

初期化モードが起動すると、無線 LAN の「W-LINK」LED が 1 秒間隔で低速点滅します.

【手順3】:

新しいファームウェアを書き込む手順です.

ここまでの手順により,無線 LAN が初期化モードで起動しています.

(無線 LAN の「W-LINK」LED が 1 秒間隔で低速点滅していることを確認してください)

### △注意

初期化モードで起動していない場合は,以降の手順に進まずに,もう一度【手順1】から作業 をやり直してくさい. 初期化モードが起動しない場合は IP アドレスを間違えていないか, IP ア ドレスが競合し、同じ IP アドレスの他の無線 LAN に対して操作していないかなどを確認してく ださい.

作業用 PC 上で, update\_new フォルダを開き, 「update.vbs」を実行してください.

※「update.vbs」は VB スクリプトです. 作業用 PC が VB スクリプトを実行可能な状態で ある必要があります.

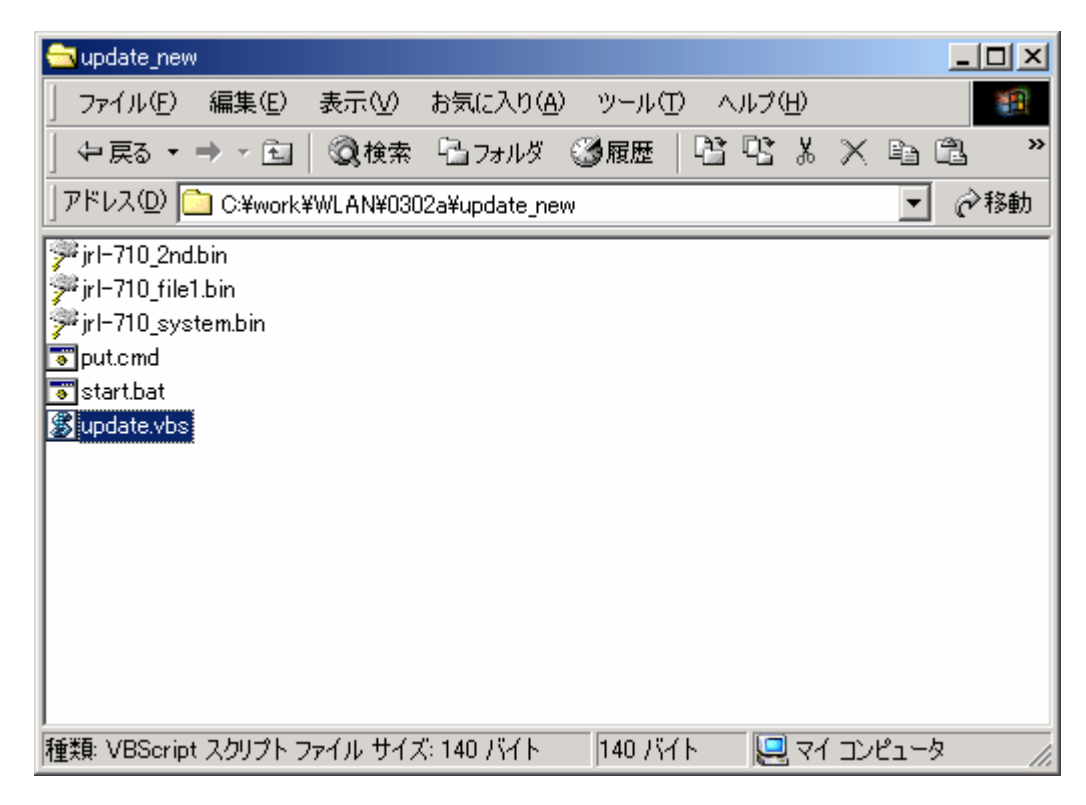

図 2-8 update new フォルダ画面

表示されたダイアログに無線 LAN の IP アドレスを入力し,「OK」ボタンを押してください.

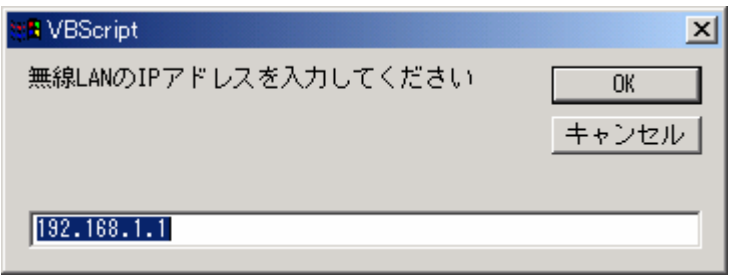

図 2-9 update.vbs 実行 画面

自動的にプログラムファイルの転送,およびバージョンアップが行われます. バージョンアップ中は、無線 LAN の「W-LINK」LED が 0.2 秒間隔で高速点滅します. (バージョンアップには,約 4 分程かかります.)

バージョンアップ完了後,自動的に新しいファームウェアで再起動します. (再起動には,約 30 秒程かかります. 無線 LAN の 「W-LINK」LED の点滅は終了します.)

最後に【手順1】の操作で,無線 LAN の IP アドレスに対して WFB ブラウザでログインし, 新しいバージョンに更新されたことを確認してください.

### △ 注意

バージョンアップ後の無線 LAN 設定に関して、IP アドレス、サブネットマスク, ゲートウェイ設定は引き継がれますが,それ以外の設定は工場出荷時の設定に戻ります.再度設 定を行ってから使用してください.

なお, ファームウェアバージョンが release0423 以降からのバージョンアップの場合は, バ ージョンアップ作業の前に無線 LAN の設定パラメータをファイル形式で取得することで,バー ジョンアップ作業後の再設定の一部を簡略化することが可能です. 詳しくは「JRL-710·720 シリーズ ユーザーズマニュアル」(jrl-710\_720\_man\_v4.pdf)を参照してください.

## △ 注意

バージョンアップ中は,無線 LAN の電源 OFF などの操作を絶対にしないでください.ファー ムウェアの書き込み中に電源 OFF すると無線 LAN が故障し、動作しなくなる恐れがあります.

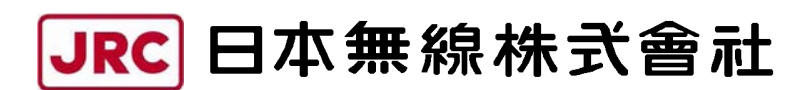

http://www.jrc.co.jp (無断複製・転載を禁ずる)

第 2.0 版 2008 年 1 月

- 編 者 日本無線株式会社
- 発行者 日本無線株式会社

 〒181-8510 東京都三鷹市下連雀 5-1-1 通信機器事業本部カスタマーサービスグループ E-mail:wlan\_support@m1.jrc.co.jp TEL : 0422-45-9578 FAX : 0422-45-9104